# Call Manager Email Configuration for Scheduled Reports

## STEP 5 – Configure E-Mail Server

Click on the "Configure Mail Server" Button as shown in Step 5.

| Call Manager Configuration             |                                   |
|----------------------------------------|-----------------------------------|
| Step 1 - Input COM Port - Inovonics EN | Step 3 - Call System Protocol —   |
| Configure Input COM Port               | C COMP2                           |
| Step 2 - Input COM Port - Call System  | C Scope                           |
| Configure Input COM Port               |                                   |
| Step 4 - Connect Paging System         | Step 5 - Contigure Mail Server    |
| Configure Output COM Port              | Configure Mail Server             |
| Step 6 - Detine Msg Recipients         | Step 7 - Deline Call Device Types |
| Define Msg Recipients                  | Define Call Device Types          |

To use "Internet E-Mail" (SMTP) you will need to Configure the Mail Server that will be used with this Application.

You may need to get this Information from the IT Dept

In the Configure Mail Server Screen, Fill-in the "SMTP Host". Fill-in the "From Name" and the "From Email Address".

If you want to use the "Message in Subject Line" Option, then you will need to Fill-in the "Subject" Field. You also have the Options of the Email being "Priority" and to use "Authentication" with User ID and Password.

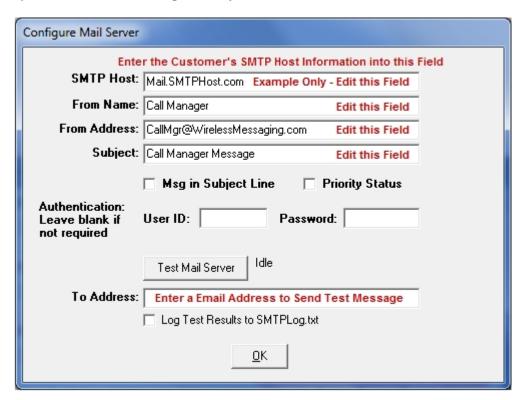

## STEP 5 - Configure E-Mail Server - Continued

#### Testing the Mail Server

To Test the Mail Server, Fill-in the "To: Address" Field and Click on the "Test Mail Server" Button.

#### You will get one of the Results as shown

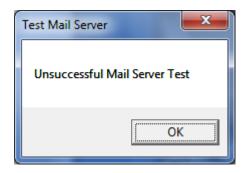

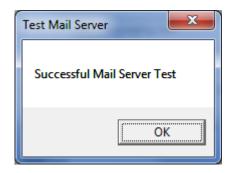

If you see this Screen, please check your Information and configuration and try again.

If you see this Screen, you are ready for the next Step.

# **Troubleshooting**

If you are having problems...Before you do another Test, Look under the "To Address" Field and Click the Check Box for: "Log Test Results to SMTPLog.txt".

After Sending a Test Mail, you can then go to the Call Manager Folder and view the Log for Information.

You can find this Folder under:

C:\Program Files (86) and Look in the WaveWare Call Manager Folder for the "SMTPLog.txt File".

Step 6 - Define Message (and Email) Recipients is Next

## **STEP 6 – Define Msg Recipients**

#### Adding a Recipients for Pagers and Email

Click on the "Define Msg Recipients" Button as shown in Step 6.

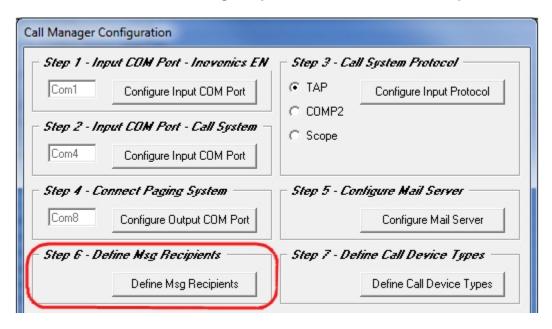

Click on the "ADD" Button to start adding the Pagers used with this System.

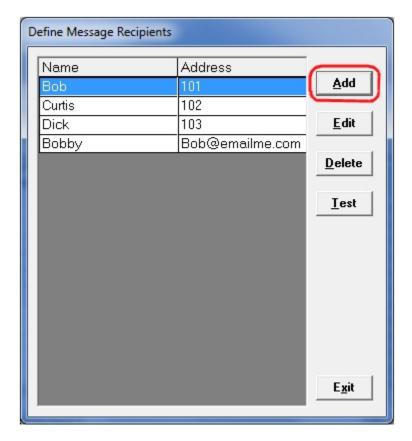

Step 6 Continues Next Page...

## STEP 6 – Define Message Recipients – Continued

## Adding a Recipient

Add a "Name" Associated with the "Pager ID" you want to use. See Fig. 26

Or

Add an "ID Number" Associated with the "Pager ID" you want to use. See Fig. 27

Or

Add a "Name" Associated with the "Email Address" you want to use. See Fig. 28

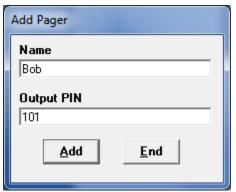

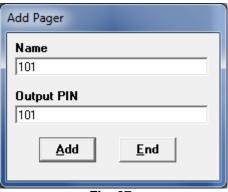

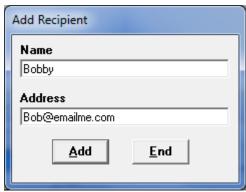

Fig. 26 Fig. 27 Fig. 28

The "Define Message Recipients" Screen should show all the Added Names and Pager ID Numbers and Email Addresses.

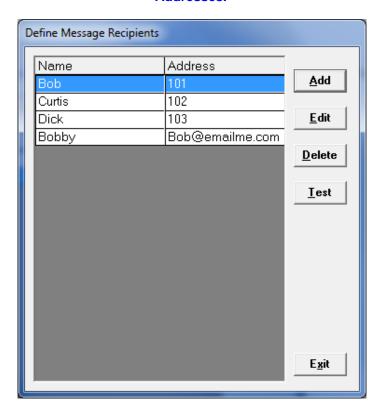

In the Above Screen you may "Test" the Pagers. Highlight the Recipient and Click the Test Button.

You may also "Edit" existing Names/Addresses or "Delete" them in the above Screen.

#### STEP 14 – Schedule Reports – Report Templates

#### **NOTE**

Before you can continue to Step 14 you need to First Create a Report Template.

Click on the "Reports" Button in the Menu Bar.

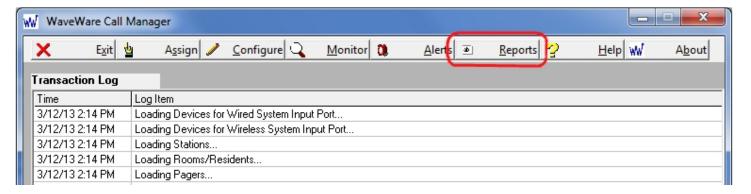

Configure the Reports using the Filtering Tools below.

Click the "Save as Template" Button.

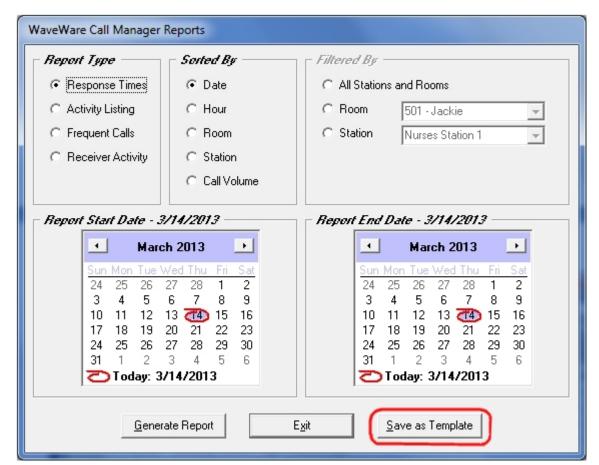

# STEP 14 - Schedule Reports - Report Templates - Continued

# Saving and Naming the Template

**Enter a "Template Name" and Click "OK" to Save the Template.** 

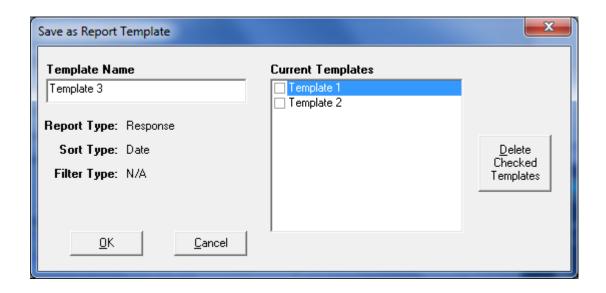

For any old Templates that are no longer used, you can Place Check Mark next the Template Name and Click on the "Delete Checked Templates" Button.

Schedule the Report and Assign a Template: See Next Page...

#### STEP 14 – Schedule Reports – Assign Email Recipient and Template

After Creating a Report Template you can now Schedule Reports.

Click on the "Config Schedule Reports" Button as shown in Step 14.

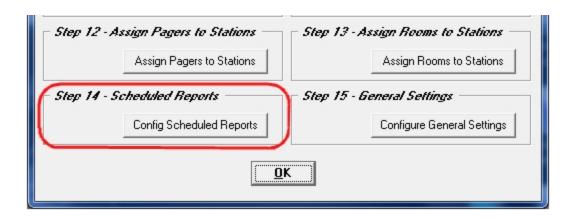

Assign a Template to an Email Address Recipient(s) as shown below.

Example: "Template 1" is Assigned to the Email Address "Bobby" which was previously Configured in Step 6.

Adjust the Time for the Scheduling. Click "OK" when Done.

You can also do a "Test" from this Screen.

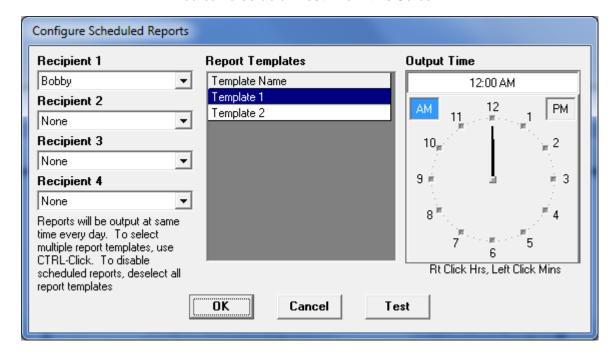

This Ends the Call Manager Email Configuration for Scheduled Reports.